# ANNUAL INSTRUCTIONAL PLAN

MYEDUCATION BC - SAANICH SCHOOLS

# ANNUAL INSTRUCTIONAL PLAN

**Annual Instructional Plans (AIP)** are developed and implemented by specialist English Language Learning (ELL) educators. Specialist educators work collaboratively to identify, plan and provide services and integrated instruction to ELL students. Ongoing ELL assessment and review is used to report student progress towards their ELL goals.

#### ACCESS TO MYED AND SHARED DRIVES

#### REQUESTING ACCESS TO MYED AND SHARED DRIVES

Please connect with the ELL District Leader and have them request access to MyEd and shared drives through the Helpdesk.

#### IF YOU ARE UNABLE TO SEE SOME OR ALL OF YOUR ELL STUDENTS

Please connect first with the clerical in the school to ensure they have setup your ELL Section and added all the students you need to work with. If they are unable to resolve your issue, contact Helpdesk.

#### ADD ON ROLE FOR STAFF VIEW

Staff will need the AIP Add on Role to create, update, delete, and Copy an AIP. This role will be added only when requested by the ELL District Leader.

# CREATE AN ANNUAL INSTRUCTIONAL PLAN

#### AIP CREATION BUSINESS RULES

The AIP plans are created based on the following Business Rules

- One Active status AIP for a student in the current year
- Multiple Draft status AIP are possible for a student in the current year
- AIP Status = Active must have an effective date

# Saving often in plans is highly recommended

#### ANNUAL INSTRUCTION PLAN ICON

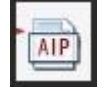

Student List :: 08 - Abbasnezhad, Helene :: New Annual Instructional Plan 4 3 1 4 2

The Annual Instructional Plan Icon on the student demographics displays when:

- The plan Status field = "Active"
- Effective date field Is not empty.

#### ANNUAL INSTRUCTION PLAN ICON DETAILS

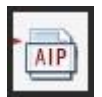

Student List :: 08 - Abbasnezhad, Helene :: New Annual Instructional Plan 4 14

The user can click on the AIP Icon to see the plan information. AIP Icons displays the summary of the annual instructional plan attached to the student. AIP Developer and Case Manager also show on the Summary.

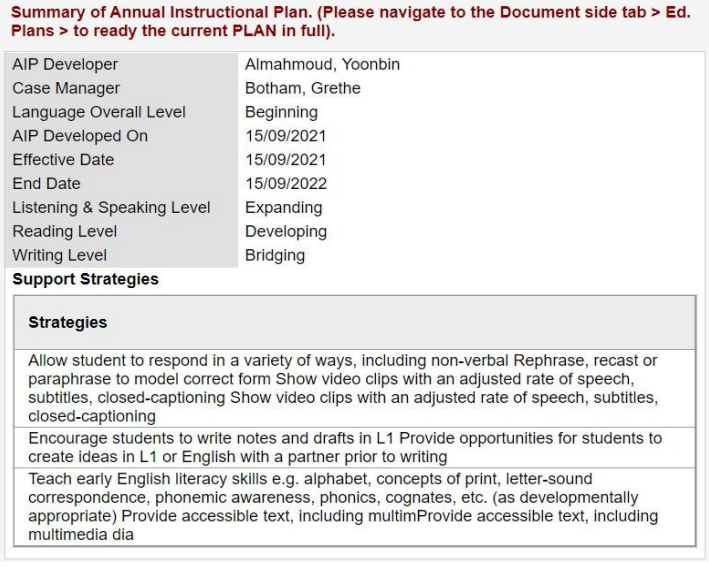

#### AIP CREATION

#### STAFF VIEW:

- 1. Student Top Tab
- 2. Documents Side Tab
- 3. Ed Plans Leaf
- **4. Select Dictionary**
- 5. Choose Annual Instructional Plan
- 6. Options > Add

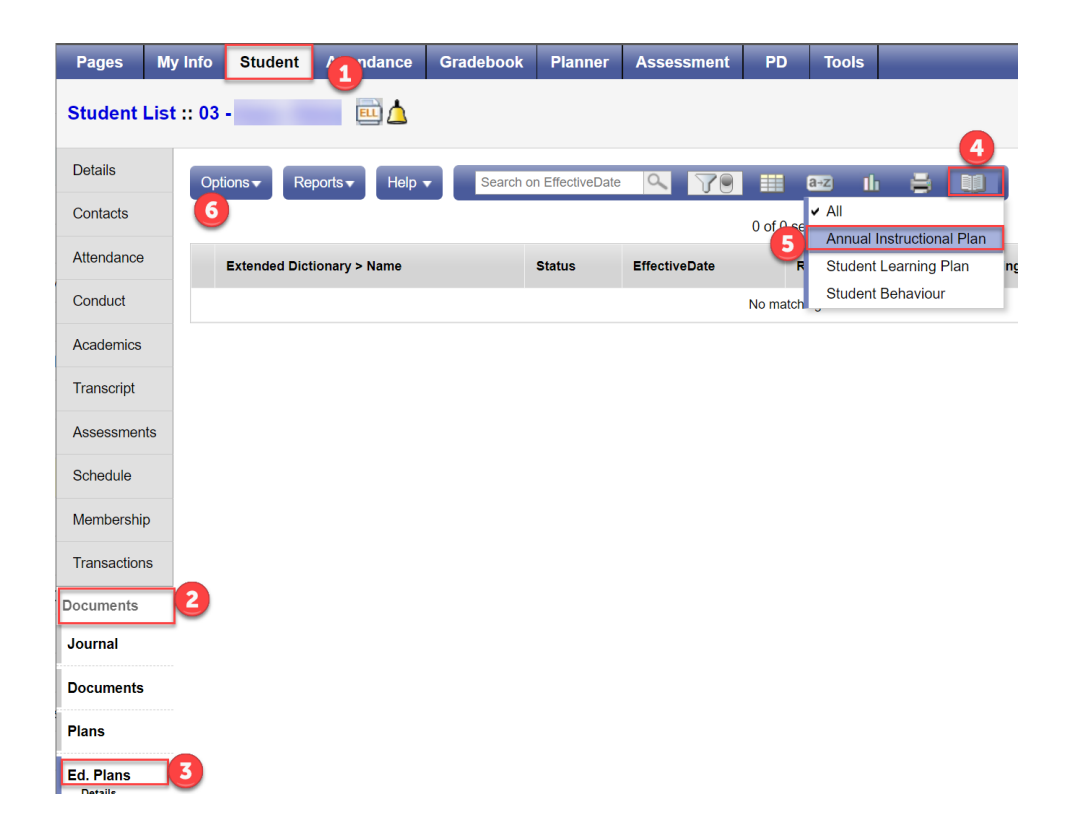

If you have not selected a definition in the Dictionary icon, you will get the following error message

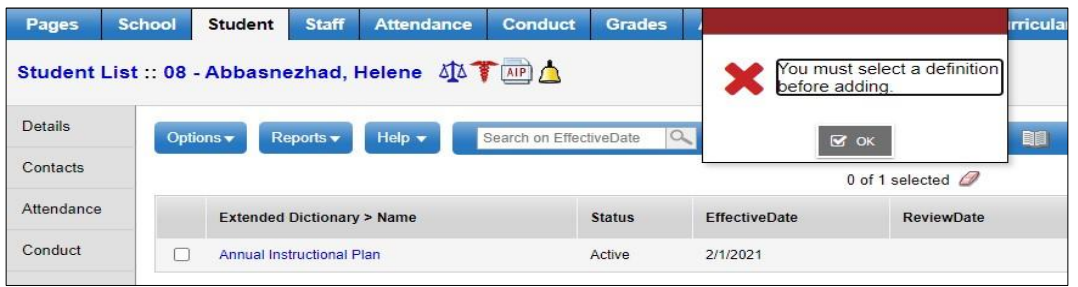

#### AIP TOP TABS

Fill in the Annual Instructional Plan using the top tabs of the plan: (Language and Assessment Information not used in SD63)

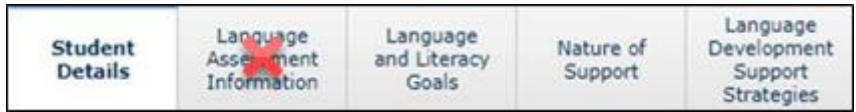

#### STUDENT DETAILS TAB

- 1. Select the Student Details tab and enter required details for Student Information (see below for field details). This tab has required fields that must be populated to save the plan.
- 2. When complete, click Save before moving to the next tab

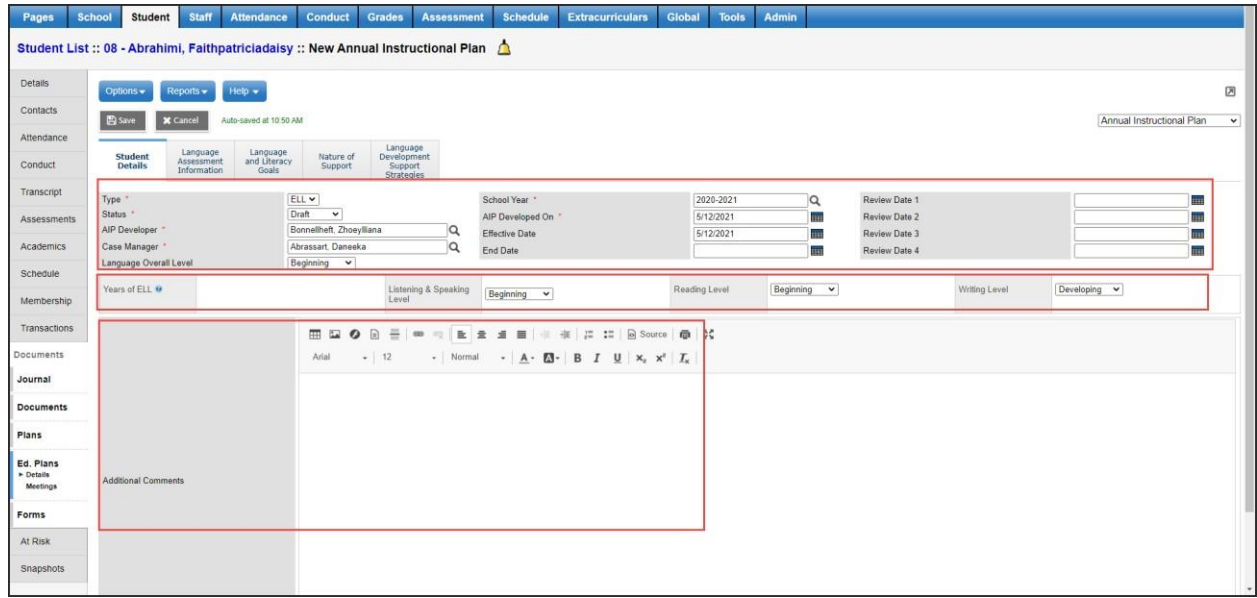

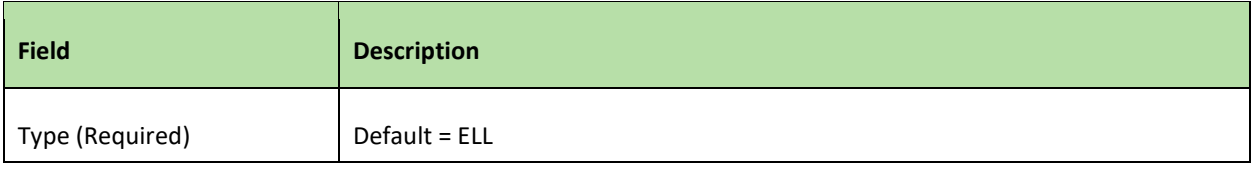

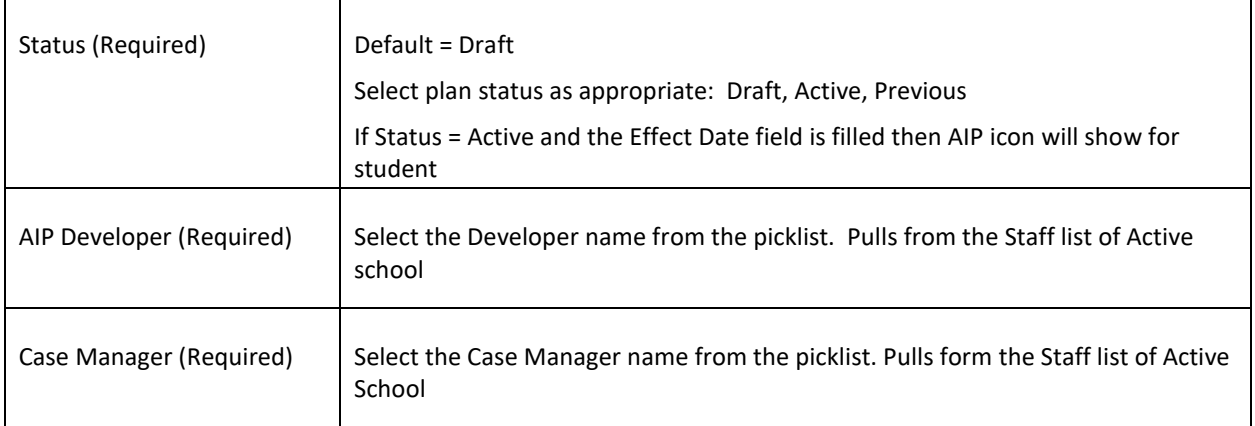

# LANGUAGE ASSESSMENT INFORMATION TAB

Not used in Saanich

### LANGUAGE AND LITERACY GOALS TAB

Add **Language and Literacy Goals** to student Annual Plan at District/School View. Three sections are available for each area of assessment in this tab:

- 1. Listening and Speaking
- 2. Reading
- 3. Writing

The top of the screen displays the student *Levels* entered for each area that were entered in *Student Details* tab of the plan for quick reference.

In each section, use the **Add button** to select one or more student goals for each area.

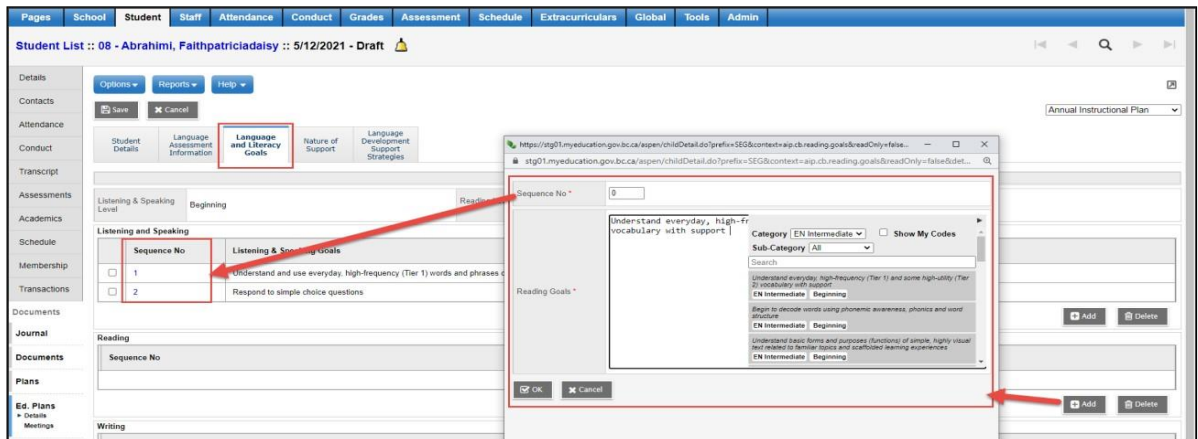

To Add Goals for each section:

- 1. Click Add
- 2. In the pop-up Click the **Black Triangle** to expand the Comment Bank options
- 3. Choose an appropriate Category
- 4. Choose an appropriate Sub-Category
- 5. Click on the desired comment to add it to the text box
- 6. Click OK
- 7. Click **Save** at the bottom of the screen and proceed to the next Goal section.

#### NATURE OF SUPPORT TAB

To Add Plans for each section:

- 1. Click Add
- 2. In the pop-up Click the **Black Triangle** to expand the Comment Bank options
- 3. Choose an appropriate Category
- 4. Click on the desired comment to add it to the text box
- 5. Click OK
- 6. Click **Save** at the bottom of the screen

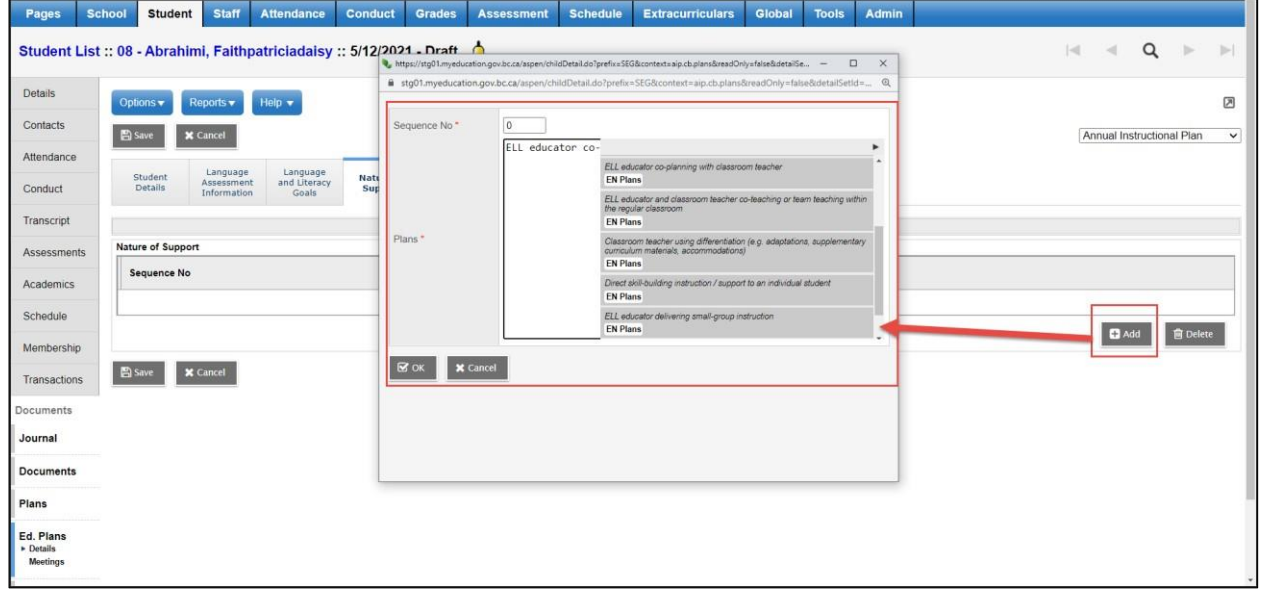

#### LANGUAGE DEVELOPMENT SUPPORT STRATEGIES TAB

To Add **Support Strategies** for each section:

- 1. Click Add
- 2. In the pop-up Click the Black Triangle to expand the Comment Bank options
- 3. Choose an appropriate Category
- 4. Click on the desired comment to add it to the text box
- 5. Click OK
- 6. Click Save at the bottom of the screen.

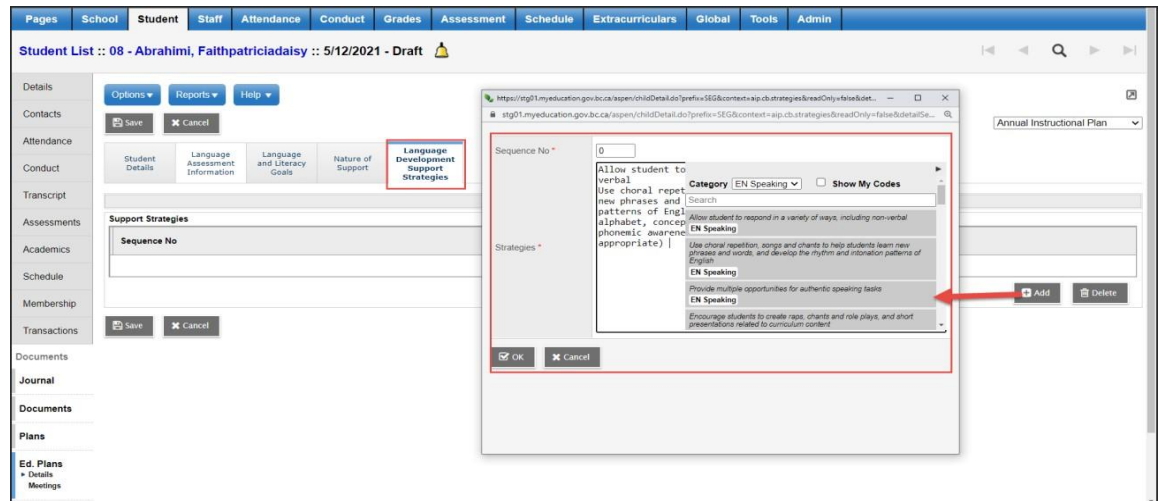

# PRINT THE ANNUAL INSTRUCTIONAL PLAN REPORT

- 1. Student Top Tab
- 2. Select Student
- 3. Documents Side Tab
- 4. Ed Plans
- 5. Dictionary: Annual Instructional Plan
- 6. Reports > Annual Instructional Plan

This will only print the AIP for the selected student

A pop-up parameter screen displays the options available when running the report:

If you do not get a result you may be trying to print a plan with the wrong status

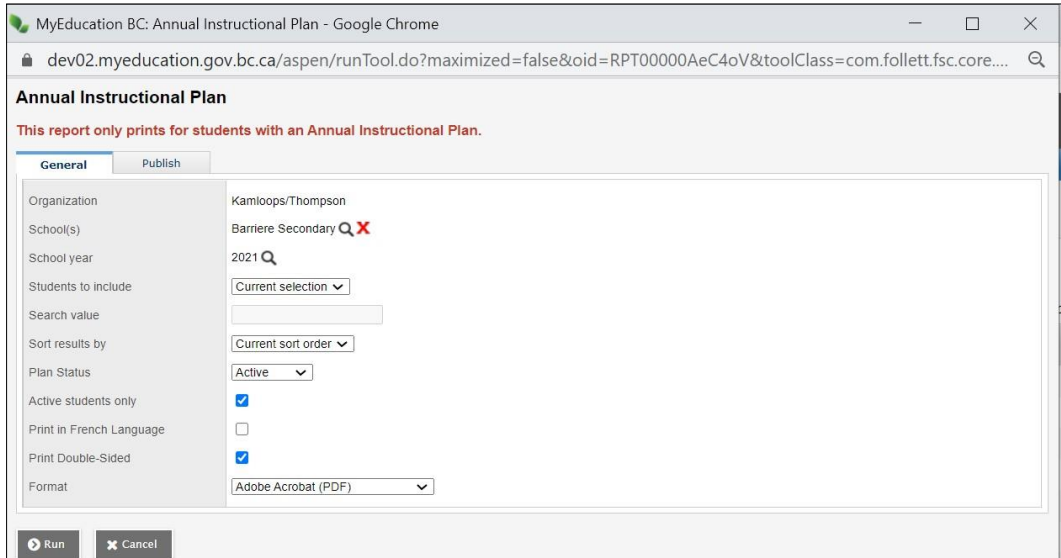

## SAMPLE ANNUAL INSTRUCTIONAL PLAN REPORT:

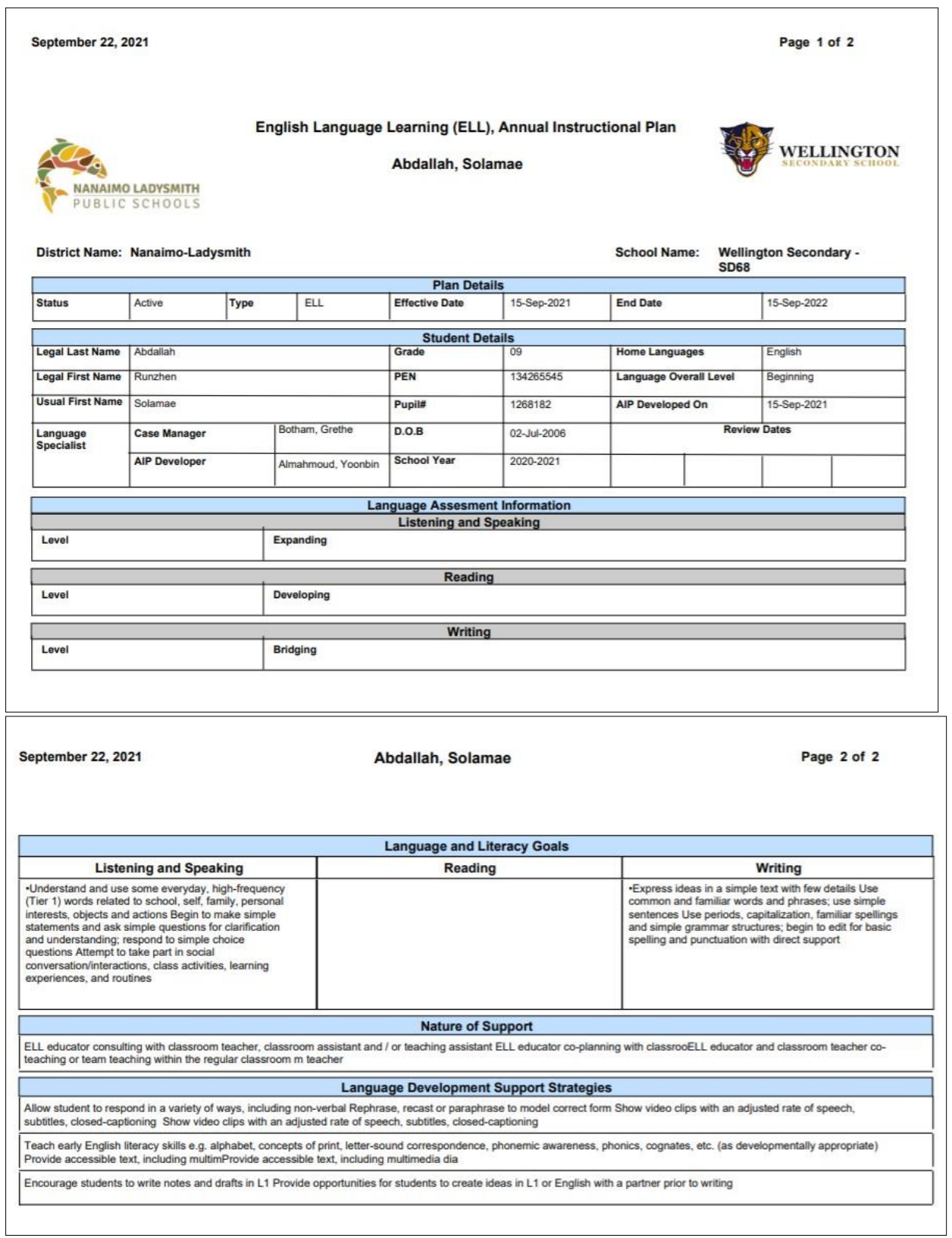

#### ADD ANNUAL INSTRUCTIONAL PLAN

Use these steps to start a new Blank AIP

- 1. Student Top Tab
- 2. Documents Side Tab
- 3. Ed Plans Leaf
- **4. Select Dictionary**
- 5. Choose Annual Instructional Plan
- 6. Options > Add

### COPY ANNUAL INSTRUCTIONAL PLAN

Use these steps to create a copy of an existing AIP

- 1. Student Top Tab
- 2. Documents Side Tab
- 3. Ed Plans Leaf
- **4. Select Dictionary**
- 5. Choose Annual Instructional Plan
- 6. Options > Copy

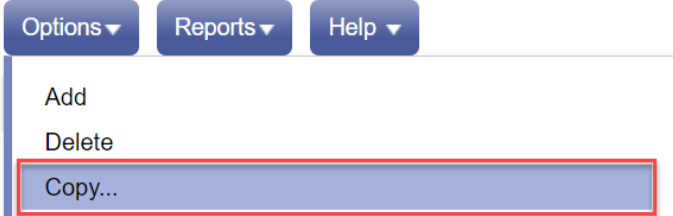

#### CHANGING STATUS AND ADDING EFFECTIVE DATES

Staff can change status, year and add effective dates in the Student Details Top Tab inside the AIP.

Only one IEP can be Active during a school year

# COMMENT BANKS FOR DISTRICT AND SCHOOL USERS

District IT staff can add comments in the Provincial Annual Instructional Plan comments banks. Following are the comment banks used for Annual Instructional Plan:

- AIP Goals Listening and Speaking
- AIP Goals Reading
- AIP Goals Writing
- AIP Plans
- AIP Strategies

ELL staff should work together to craft any new comments that they would like added and share them with the District Teacher Leader for ELL who can submit them as a Helpdesk ticket to be added.